# MANUAL DA PLATAFORMA COLARE

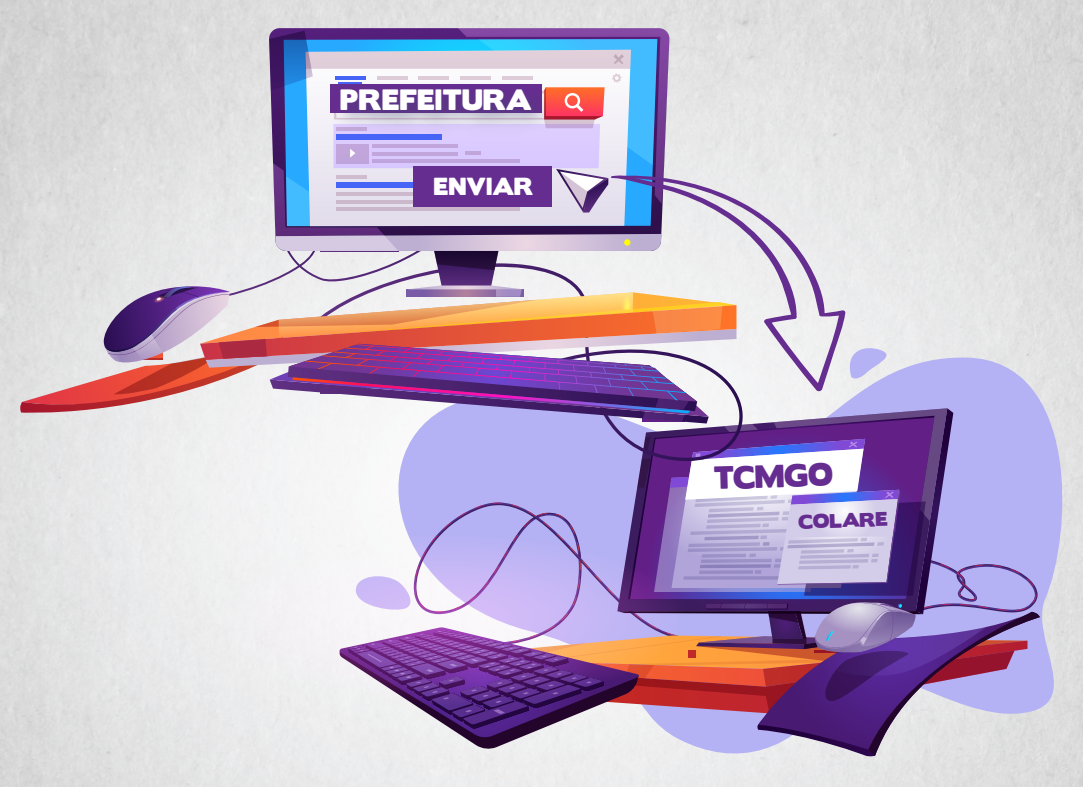

### Passo a passo

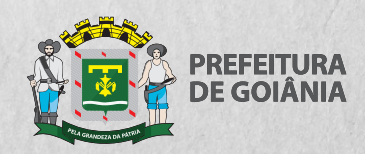

**CGM** Controladoria Geral do Município

# **ENVIO DE DADOS**

# **DISPENSA DE LICITAÇÃO INEXIGIBILIDADE DE LICITAÇÃO CONTRATOS**

2022

PREFEITO DE GOIÂNIA **Rogério Cruz** 

CONTROLADOR-GERAL DO MUNICÍPIO DE GOJÂNIA **Gustavo Alves Cruvinel** 

SECRETÁRIA EXECUTIVA DA CONTROLADORIA-GERAL DO MUNICÍPIO DE GOIÂNIA Aline do Espírito Santo Ribeiro Galvão

CHEFE DE GABINETE DA CONTROLADORIA-GERAL DO MUNICÍPIO DE GOIÂNIA Osman Wagner de Oliveira

DIRETOR DE CONTROLE DA GESTÃO DA CONTROLADORIA-GERAL DO MUNICÍPIO DE GOIÂNIA Álen Rodrigues de Oliveira

EQUIPE TÉCNICA RESPONSÁVEL Maycon Pereira de Oliveira - Gerente de Análise de Contratos e Convênios Fernando Pires de Paula Juliana Pacheco de Almeida Larissa Álvares Dumont Ludmila Di Paiva M. Rocha

DIAGRAMAÇÃO E ARTE FINAL Secretaria Municipal de Comunicação

# **APRESENTAÇÃO**

Este manual tem por objetivo apresentar ao servidor da Prefeitura Municipal de Goiânia a plataforma COLARE, ferramenta para o envio dos dados de licitações e contratos ao Tribunal de Contas dos Municípios do Estado de Goiás (TCM-GO).

O manual é simples, objetivo e visa familiarizar o servidor acerca das regras/etapas a serem observadas e cumpridas.

O conteúdo do presente manual está vinculado ao envio dos dados de DISPENSA DE LICITAÇÃO, INEXIGIBILIDADE DE LICITAÇÃO E CONTRATOS, não englobando COLARE-PESSOAL (envio eletrônico de dados dos Atos de Pessoal e da Folha de Pagamento) e LICITAÇÃO (CÕES).

Também são apresentadas algumas orientações importantes acerca dos dados que devem ser preenchidos no Sistema de Contratos e Convênios (SCC) da Prefeitura de Goiânia, quando se tratar da inclusão de contratos e aditivos.

# SUMÁRIO

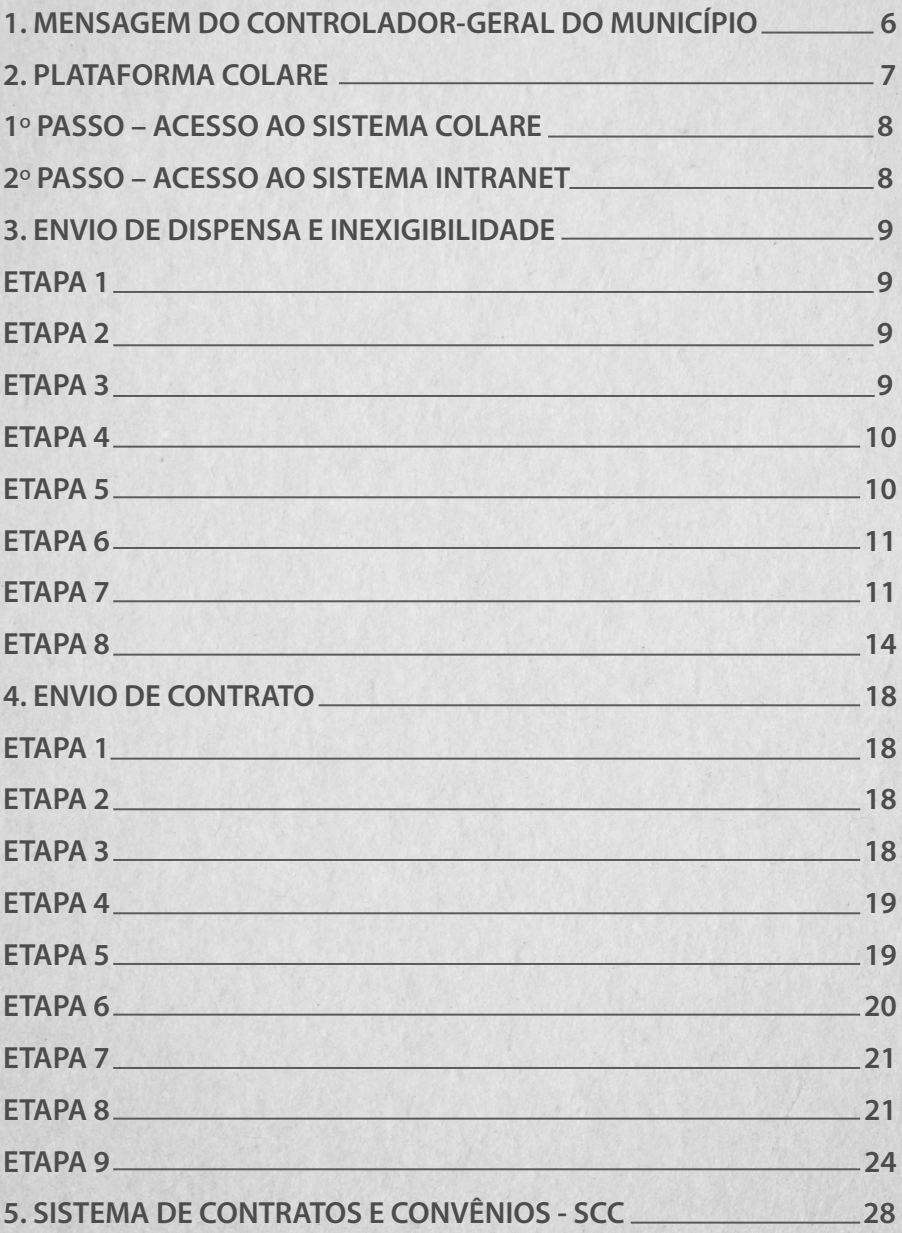

# **1. MENSAGEM DO CONTROLADOR - GERAL DO MUNICÍPIO**

O objetivo deste manual é orientar os servidores acerca da atividade do envio de dados eletrônicos ao Tribunal de Contas dos Municípios do Estado de Goiás (TCM-GO) por meio da Plataforma Colare.

É responsabilidade de cada servidor envolvido na atividade conhecer e entender os procedimentos e normas adotadas pelo TCM-GO.

A Controladoria-Geral do Município deverá atuar e orientar os servidores, com vistas ao alcance de uma gestão eficiente, eficaz, efetiva, econômica e transparente.

Com a publicação deste manual, damos continuidade às ações que buscam orientar, capacitar e uniformizar entendimento dos conceitos e regras estabelecidas na legislação, especialmente, a Instrução Normativa nº 012/2018 do Tribunal de Contas dos Municípios do Estado de Goiás (TCM-GO).

O objetivo do manual é facilitar o entendimento do servidor acerca do envio dos dados de licitações e contratos para o Tribunal de Contas dos Municípios do Estado de Goiás (TCM-GO), alertando a respeito das regras/etapas a serem observadas.

Por fim, trata-se de um instrumento normativo que busca promover o desenvolvimento conceitual e, também, auxiliar os servidores que trabalham na área, além de servir como meio de treinamento para novos servidores que não tenham conhecimento da matéria.

Boa Leitura!

Gustavo Alves Cruvinel

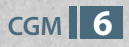

### **2. PLATAFORMA COLARE**

É o meio oficial de disponibilização de informações técnicas relacionadas ao envio de dados eletrônicos e contém informações quanto aos requisitos para os sistemas dos jurisdicionados, além da especificação dos layouts disponíveis para a recepção de dados, detalhando a sua composição, com seus respectivos campos e regras de integridade associadas, bem como as regras de recepção.

Os dados a serem enviados pelos jurisdicionados utilizando a plataforma **COLARE** são:

- I Instrumentos de Planejamento (PPA, LDO, LOA);
- II Licitações e Contratos;
- III Atos de Pessoal;
- IV Folha de Pagamento;
- V Movimento Contábil da Execução Orçamentária e Financeira.

A Instrução Normativa nº 012/2018, do Tribunal de Contas dos Municípios do Estado de Goiás (TCM-GO), dispõe sobre a plataforma COLARE para o envio de dados eletrônicos e indica que todas as despesas com elementos de despesa (30, 32, 33, 34, 35, 36, 37, 38, 39, 40, 43, 45, 51, 52, 61 e 62) deverão ser cadastradas no Sistema de Contratos e Convênios - SCC (Complete), bem como o Sistema COLARE (Intranet), sendo os envios obrigatórios no prazo de 3 (três) dias úteis após publicação (Site Oficial ou Diário Oficial do Município).

Seguem os passos de acesso ao Sistema Colare e Sistema Intranet, respectivamente.

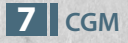

#### 1º PASSO – ACESSO AO SISTEMA COLARE

O representante/responsável pelo **COLARE** de cada órgão/entidade da Administração Pública Municipal deverá:

1 - Preencher o formulário disponibilizado pela Casa Civil (Secretaria Municipal de Governo), mediante solicitação via Sistema Eletrônico de Informações – SEI;

2 - Possuir um **TOKEN** ativo para o seu **CPF**;

3 - Confirmar o **ACEITE** e aguardar a ativação da representação, após recebimento de e-mail enviado pelo Tribunal de Contas dos Municípios do Estado de Goiás (TCM-GO).

https://wwws.tcm.go.gov.br/passaporte/#/login

#### 2º PASSO - ACESSO AO SISTEMA INTRANET

#### https://outprod01.goiania.go.gov.br/intranet/

O acesso à Intranet é liberado pelo gerente de senha de cada órgão da Administração Pública Municipal.

Feito isso, a Gerência de Planejamento da Controladoria Geral do Município (CGM/GERPLA), mediante solicitação via Sistema Eletrônico de Informações – SEI, fará as autorizações de acordo com a necessidade de cada órgão, sendo de sua competência a liberação dos seguintes sistemas:

- Contratos e Convênios TCM
- Licitações.

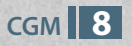

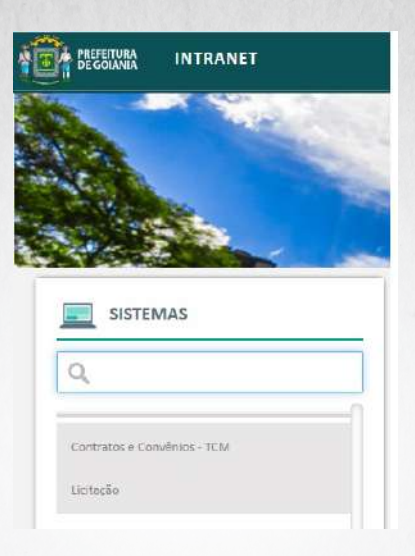

### 3. ENVIO DE DISPENSA E INEXIGIBILIDADE DE LICITAÇÃO

#### **ETAPA1**

No Sistema **INTRANET**, Clique em **LICITAÇÃO.**

#### **ETAPA 2**

Clique em **NOVO TOKEN +**

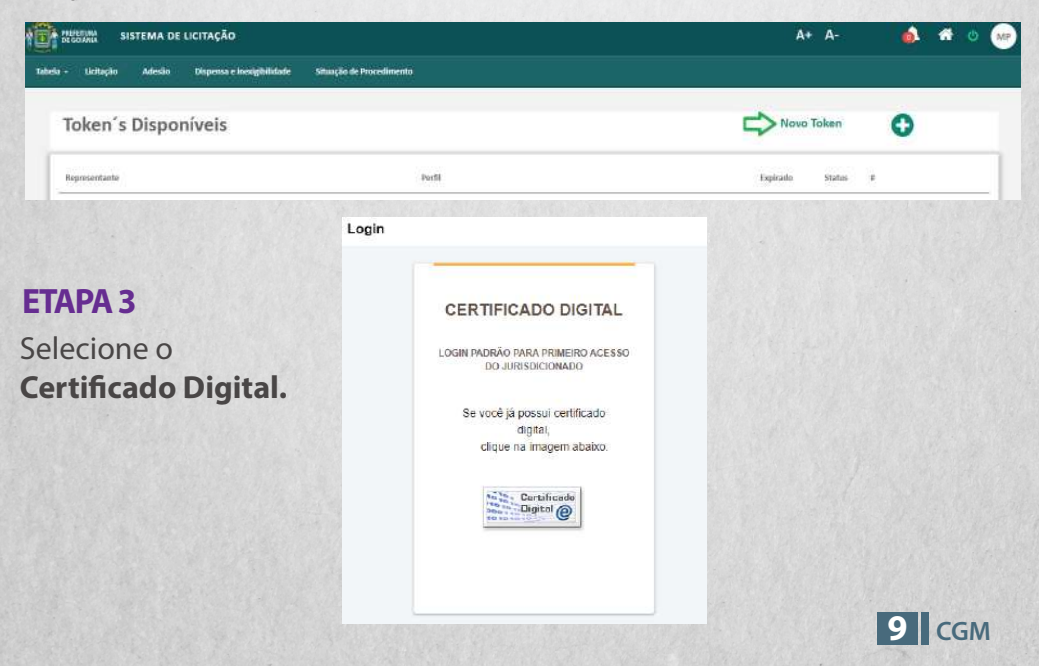

Selecione a representação a ser utilizada.

Abaixo, utilizamos como exemplo o representante da Controladoria-Geral do Município de Goiânia (CGM-Goiânia).

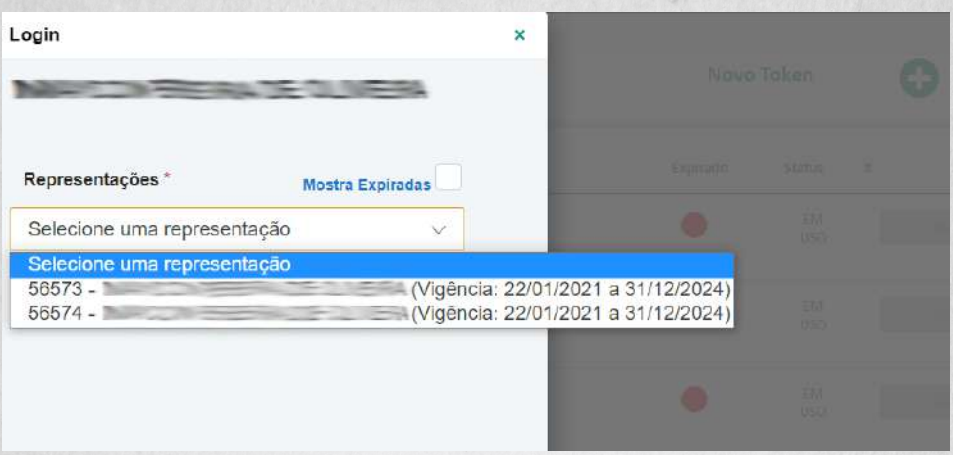

#### **ETAPA 5**

Clique em **USAR TOKEN** e verifique se a representação está correta, bem como o seu respectivo órgão.

 Exemplo: RESPONSÁVEL PELO ENVIO DE LICITAÇÃO E DISPENSA - 1851 - CONTROLADORIA GERAL DO MUNICÍPIO – CGM.

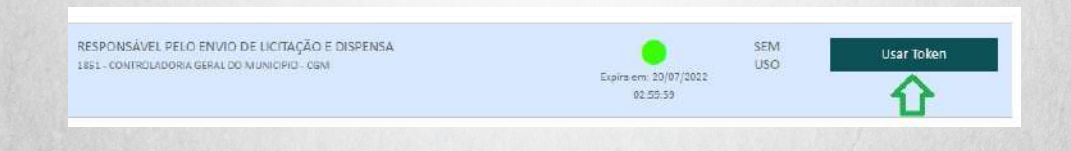

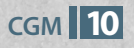

#### Clique em **DISPENSA E INEXIGIBILIDADE** e após, clique em **INCLUIR DISPENSA.**

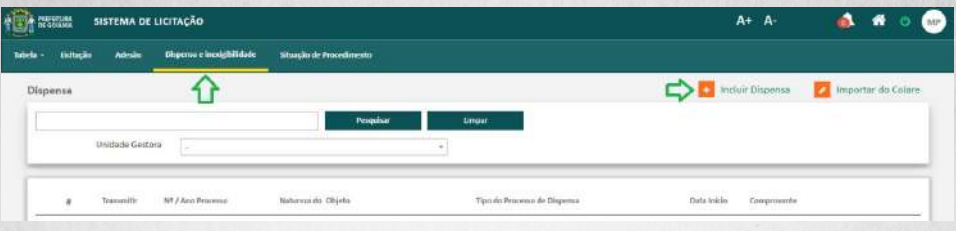

#### **ETAPA 7**

Preencha os dados da Dispensa.

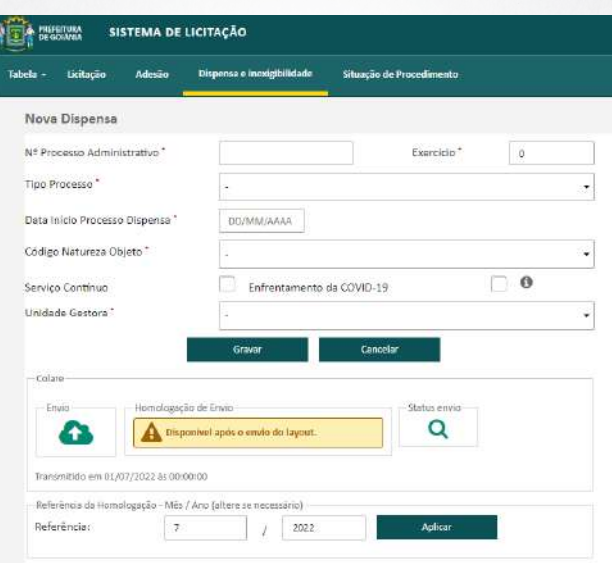

Após preencher os dados, clique em **GRAVAR**.

Observe que no canto direito da tela abrirá um campo com as seguintes abas: Anexos, Natureza do Objeto, Publicações, Itens, Responsáveis, Pareceres e Rec. Orçamentários.

É obrigatório o preenchimento de **todas as abas**. Vejamos:

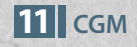

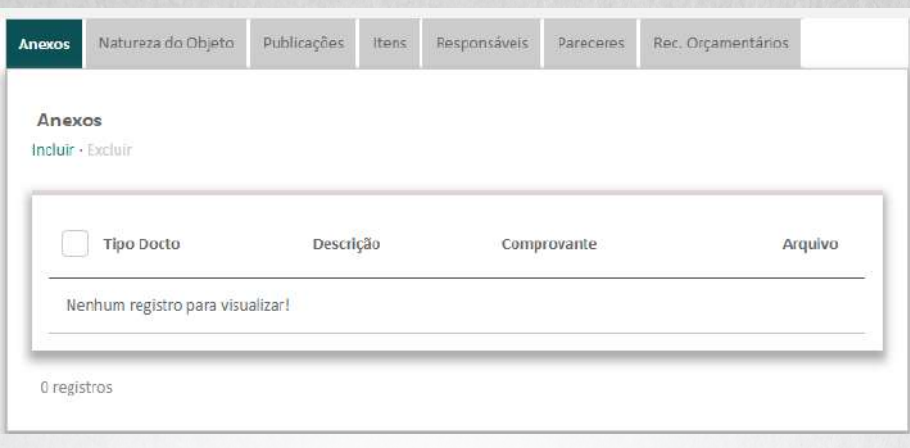

- Anexos: poderão ser incluídos despacho(s), edital(ais), termo(s) de referência, dispensa(s) de licitação.

Observação: Os documentos deverão ser anexados em arquivo PDF e assinados digitalmente, usando o programa TCM Assinador Digital, disponível para download no site do TCM-GO.

https://virtual.tcm.go.gov.br/colare-doc/faces/public/pagInicio.xht ml?dswid=128

- Publicações: anexar o comprovante de publicação no Diário Oficial ou outro veículo de publicação.

- Itens: cada item deverá ser incluído separadamente, de acordo com a aquisição ou prestação de serviço, devendo ser observado o preenchimento correto do Código Unidade Medida, Quantidade e Valor de Referência, ou seja, o valor unitário de cada item.

Na figura abaixo, segue um exemplo de aquisição de álcool gel 70% (galão de 5 litros), onde são adquiridas 100 unidades, ao valor unitário de R\$ 64,00, totalizando R\$ 6.400,00. O próprio sistema faz o cálculo do valor total, porém ele não é visualizado no sistema.

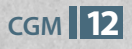

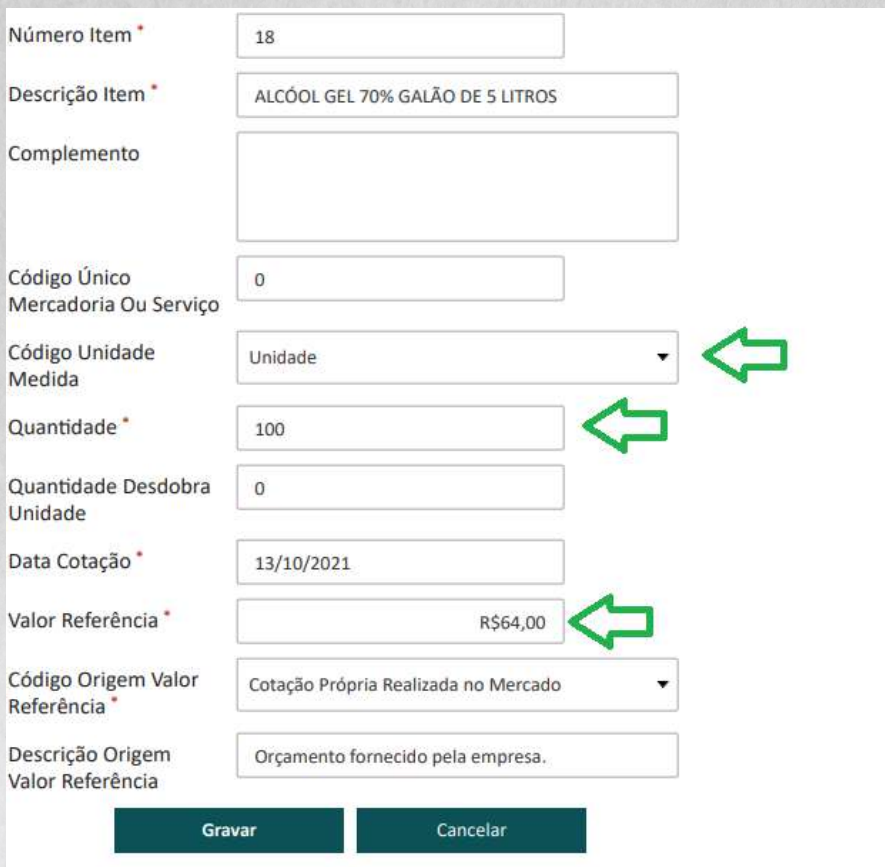

- Recursos Orçamentários: clique em **INCLUIR,** selecione a opção **ORIGEM DO RECURSO** e clique em **GRAVAR.** Após, clique no local indicado pela seta para incluir a dotação orçamentária.

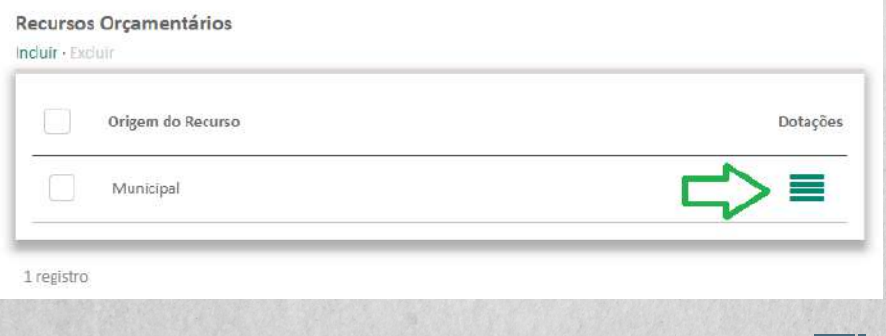

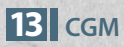

Clique em **+INCLUIR DOTAÇÃO**, preencha os dados e clique em **GRAVAR**.

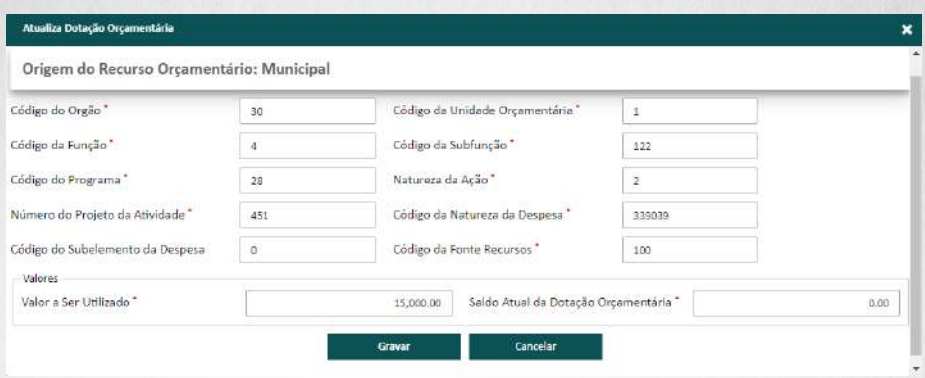

#### **ETAPA 8**

Após preencher os dados e anexar os documentos, verifique se **todas as informações estão corretas e clique em ENVIO.**

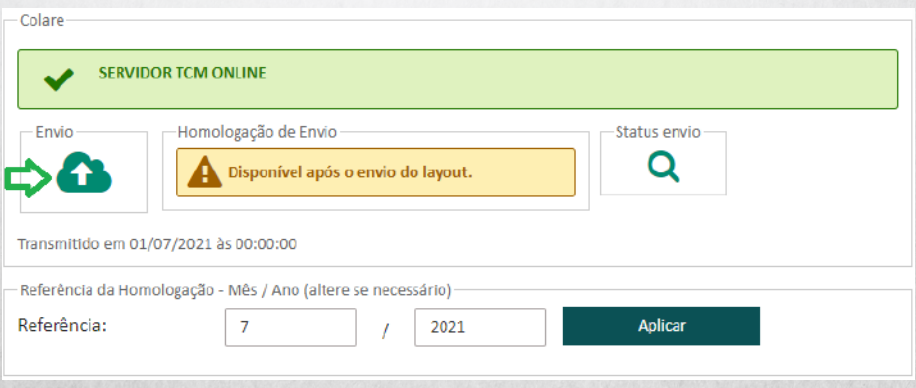

**Após, selecione o tipo do envio inicial e clique no botão para enviar.**

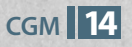

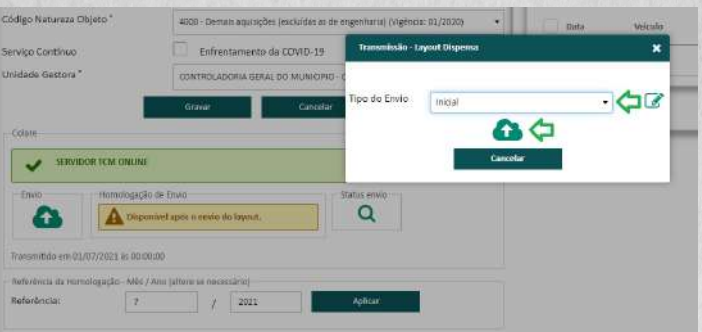

**Após o envio, aparecerá a mensagem:** *Layout transmitido com sucesso!***, conforme imagem abaixo:** 

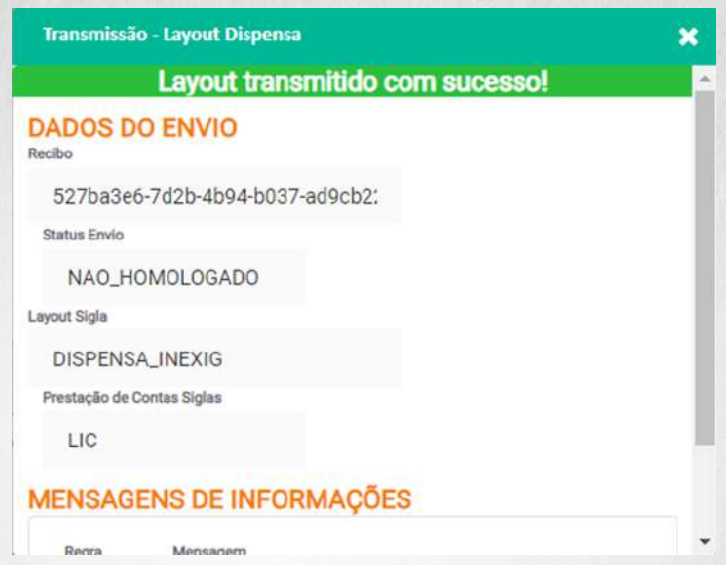

**Cuidado! Ainda não finalizamos.** 

**Resta a homologação do procedimento, conforme orientações a seguir :** 

**1- Clique no botão PDF e faça o download do arquivo em PDF sem alterar o nome do arquivo** 

**(Ex.507f2870-8ce6-44e4-8193-cc357b5f36f0).**

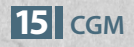

**2 - Assine digitalmente o documento.**

**3 - Depois de assinado, clique no botão HOMOLOGAR, selecione o documento assinado digitalmente e aguarde a mensagem:** 

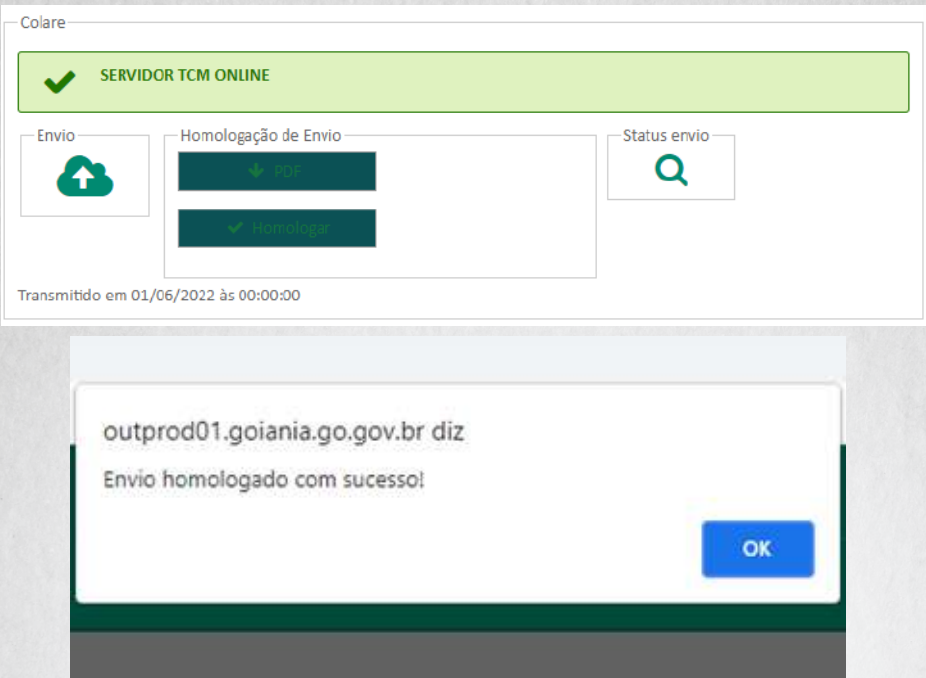

*Envio Homologado com sucesso!*

**4 - Imprima o recibo validado (exemplo abaixo) e anexe o mesmo no processo.**

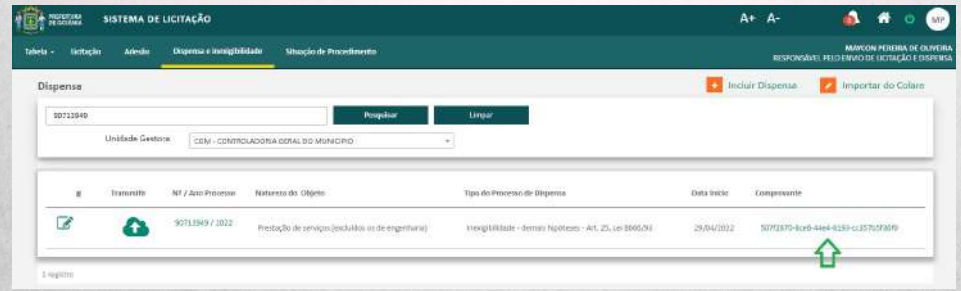

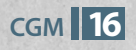

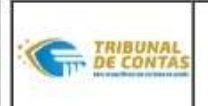

ESTADO DE GOIÁS

TRIBUNAL DE CONTAS DOS MUNICÍPIOS DO ESTADO DE GOIÁS

RECIBO DE ENVIO ELETRÓNICO DE DADOS

#### RECIBO VALIDADO COM SUCESSO

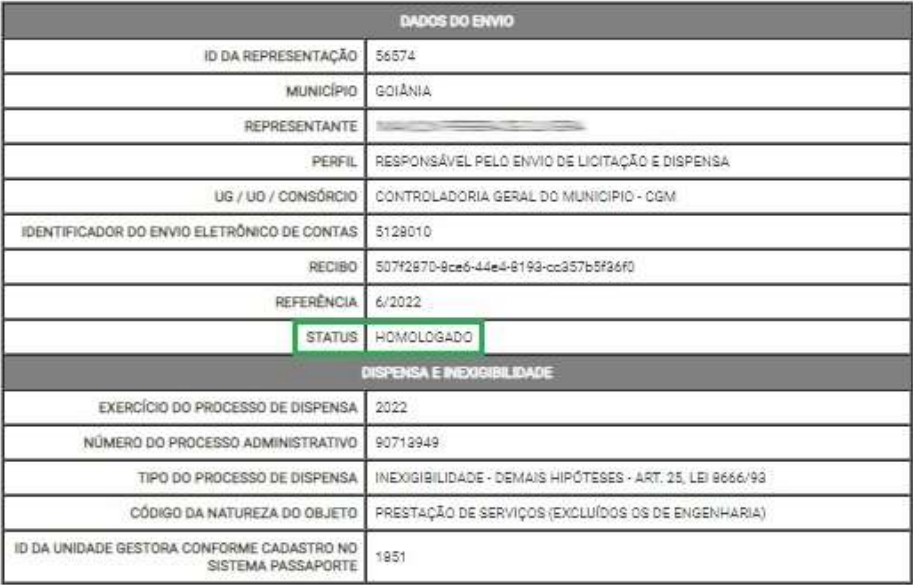

MENSAGENS INFORMATIVAS

REGRA106 - Após o envio do ato de dispensa devem ser enviados os dados da contratação utilizando o layout de Contrato Inicial

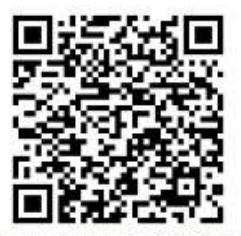

http://virtual.tcm.go.gov.br/recepcao/validar-recibo/507f2870-8ce6-44e4-8193-cc357b5f36f0

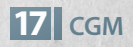

# 4. ENVIO DE CONTRATO

**Após o envio do procedimento (dispensa ou inexigibilidade), deverá ser feito o envio do Instrumento Contratual ou Ato Substitutivo, devendo ser observado o prazo de 3 (três) dias úteis, após sua respectiva publicação.**

**Vejamos as etapas:** 

#### **FTAPA1**

**No sistema INTRANET, clique em CONTRATOS E CONVÊNIOS - TCM.**

#### **ETAPA 2**

**Clique em NOVO TOKEN +**

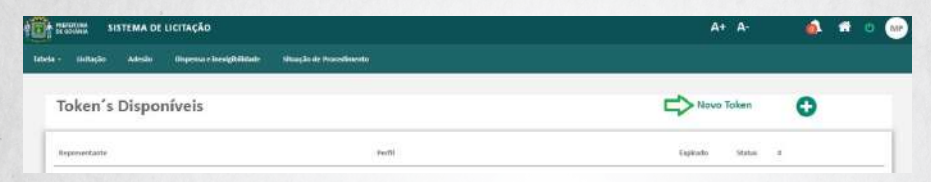

#### **ETAPA 3**

**Selecione o Certificado Digital.** 

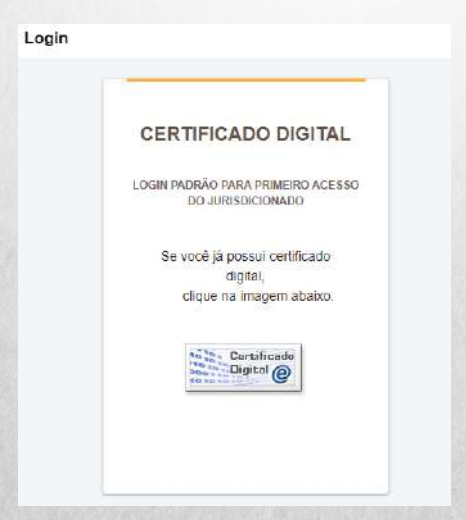

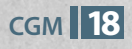

**Selecione a representação a ser utilizada.** 

**Abaixo, como exemplo, utilizamos o representante da Controladoria-Geral do Município de Goiânia.**

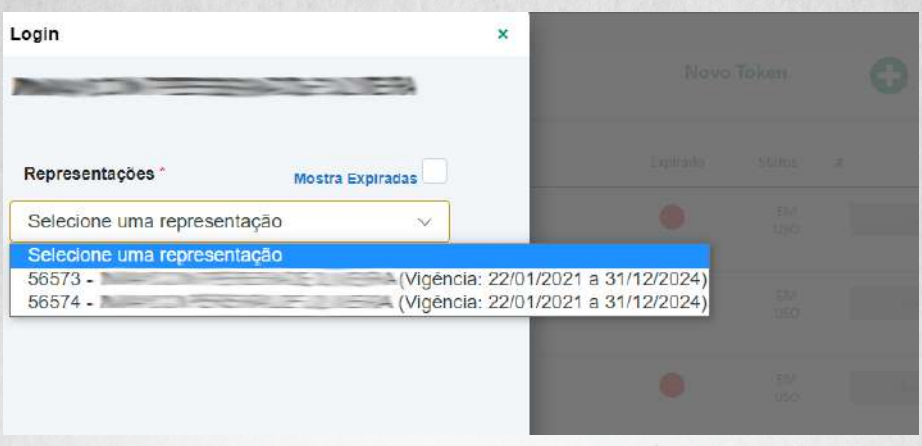

#### **ETAPA 5**

**Clique em USAR TOKEN e verifique se a representação está correta, bem como o seu respectivo órgão.**

**Exemplo: RESPONSÁVEL PELO ENVIO DE CONTRATOS - 1851 - CON-TROLADORIA GERAL DO MUNICÍPIO – CGM.**

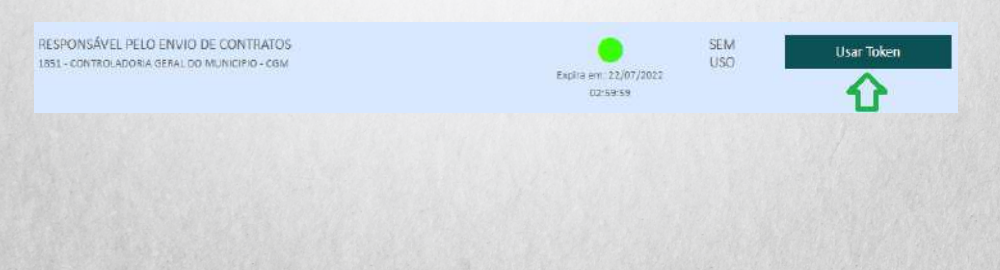

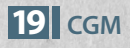

**Clique em TABELAS, após EMPRESAS LICITANTES e verifique se o contratante (pessoa física ou jurídica) está cadastrado no banco de dados.**

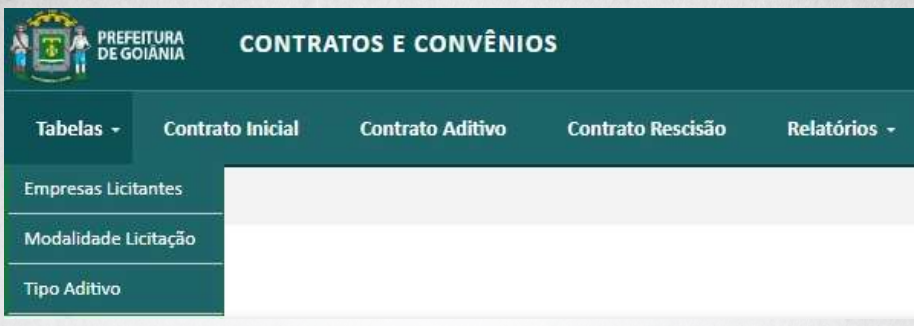

**A pesquisa deverá ser feita pelo CNPJ ou CPF.**

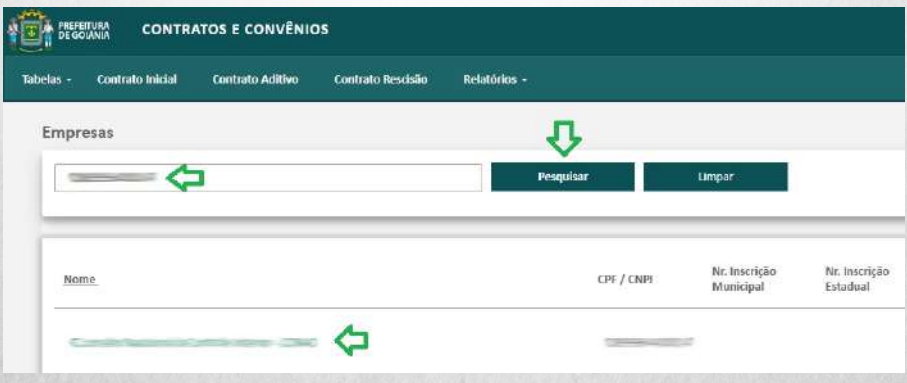

**Caso não esteja cadastrado, clique em +INCLUIR EMPRESA e faça a inclusão.**

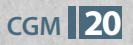

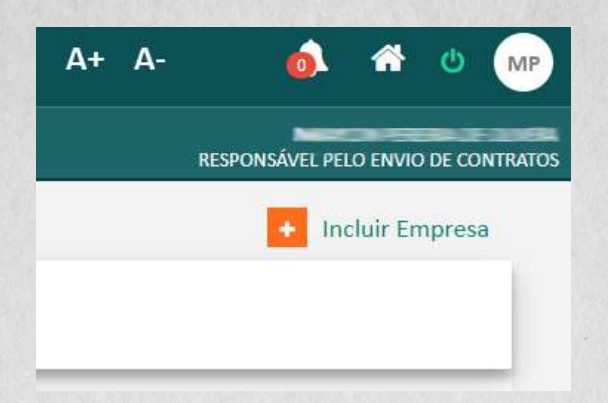

**Clique em CONTRATO INICIAL e após, +NOVO CONTRATO INICIAL.**

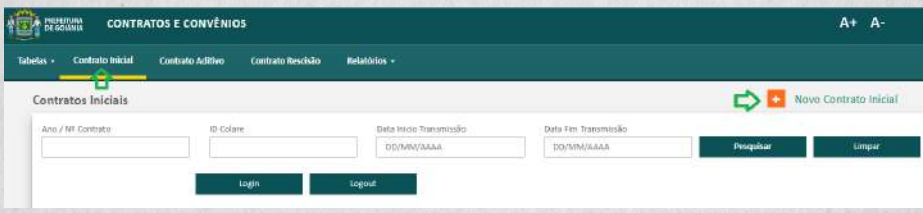

#### **FTAPA 8**

**Preencha os dados do Contrato ou Ato Substitutivo.**

#### **Observação:**

**- Ano Procedimento: ano em que a dispensa ou inexigibilidade foi realizada.**

**- Procedimento: selecione o Procedimento de Dispensa ou Inexigibilidade enviado e homologado anteriormente. A busca pode ser realizada pelo número do processo ou número do procedimento.**

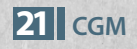

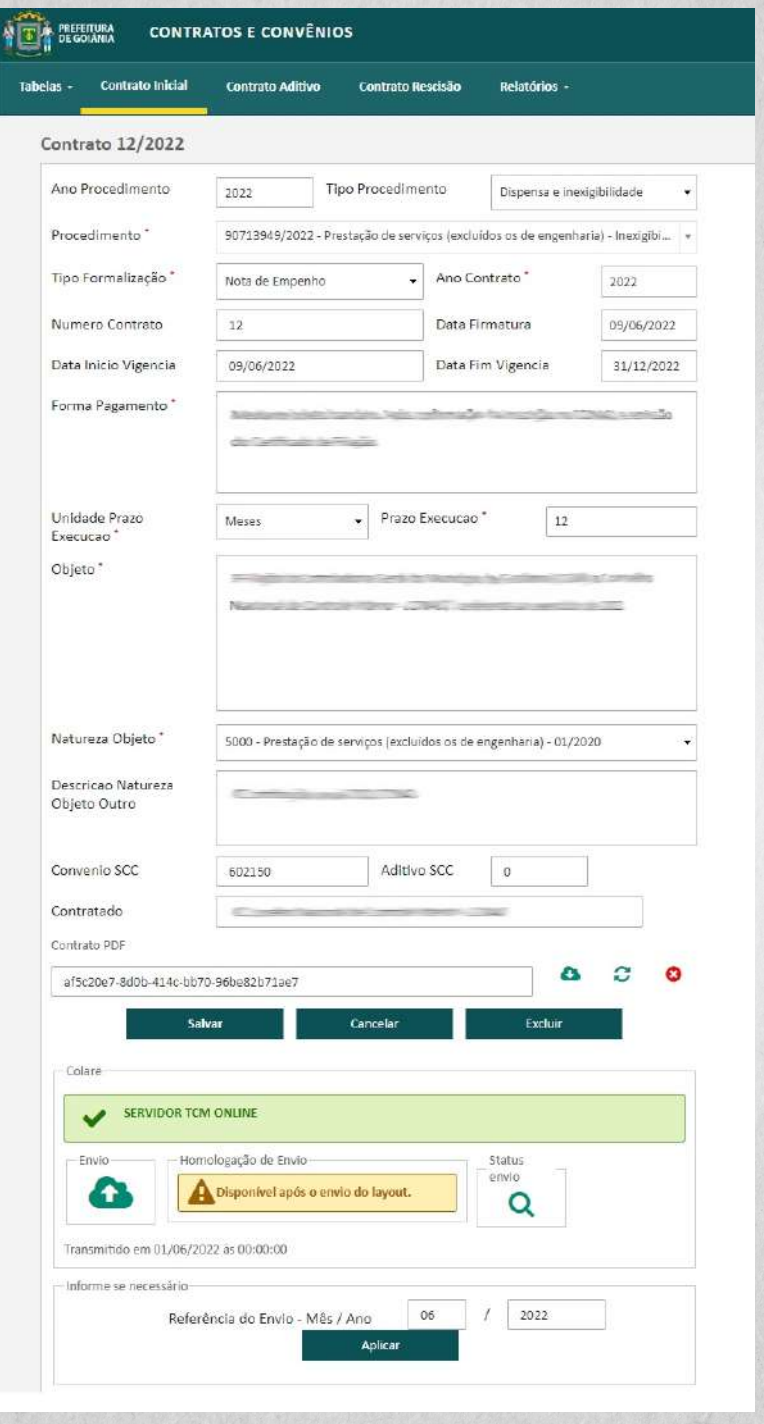

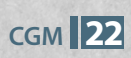

**Após preencher todos os campos e anexar o Contrato ou Ato Substitutivo em PDF (assinado digitalmente), clique em SALVAR.**

**Observe que no canto direito da tela abrirá um campo com as seguintes abas: Publicações, Responsáveis, Empenhos, Natureza Objeto Detalhada, Itens, que deverão ser preenchidas. Vejamos:** 

**- Publicações: é obrigatório anexar à publicação, em arquivo PDF, assinado digitalmente.**

**- Itens: clique em INCLUIR, após em IMPORTAR ITENS DE DISPENSA/INEXIGIBILIDADE, selecione os itens a serem adquiridos e clique em CONCLUIR.**

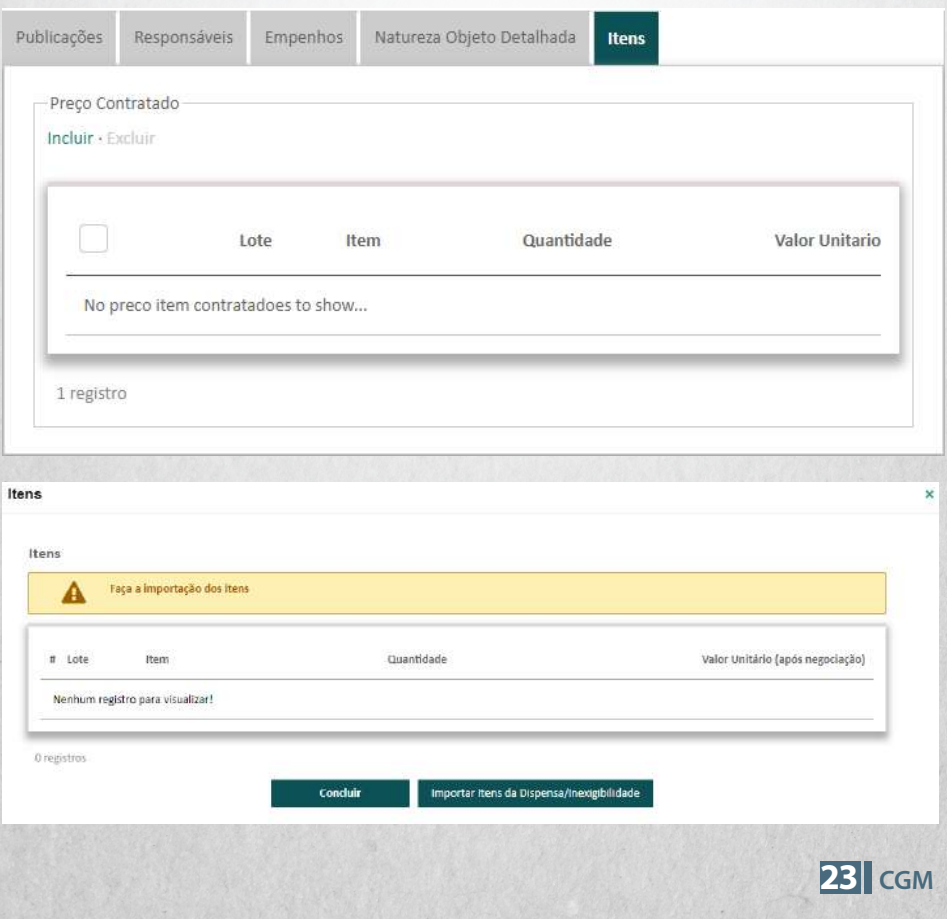

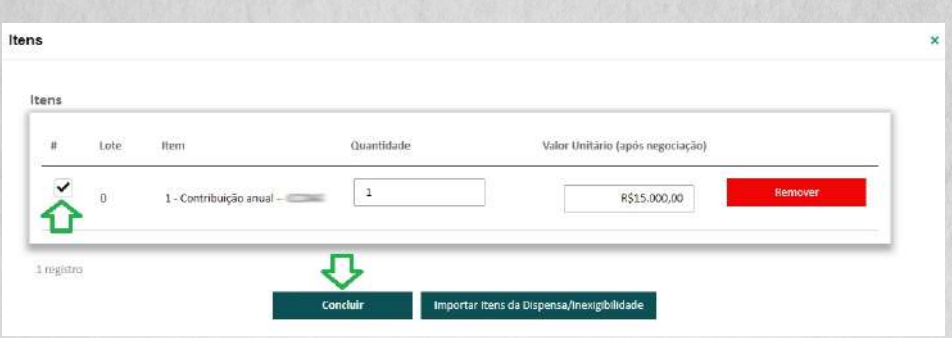

Após preencher todos os dados e anexar os documentos, verifique se **todas as informações estão corretas e clique em ENVIO.**

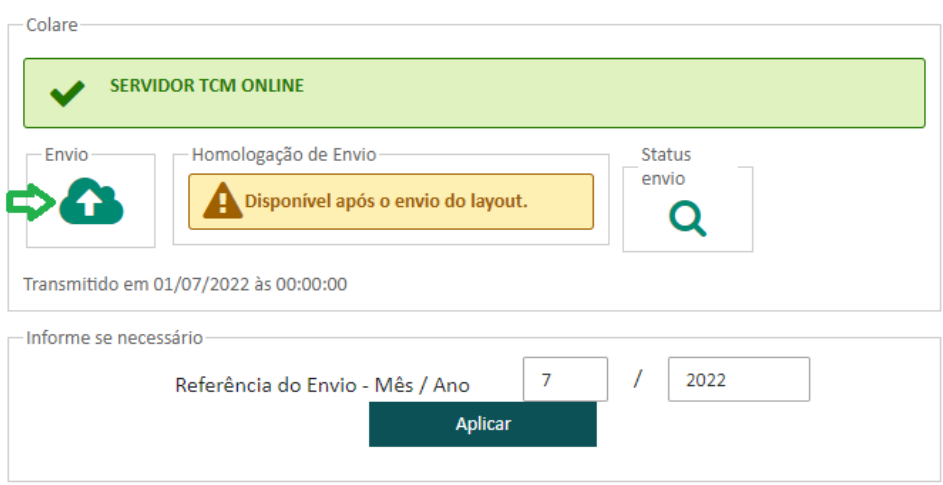

**Após, selecione o tipo de envio inicial e clique em ENVIAR.**

L

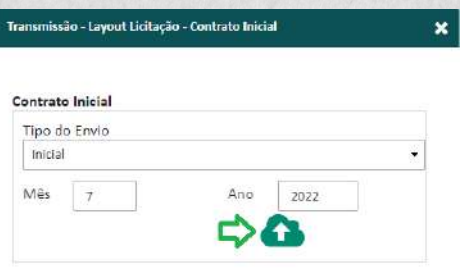

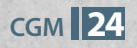

**Após o envio, aparecerá a mensagem:** *Layout transmitido com*  sucesso!, como demonstrado na figura a seguir:

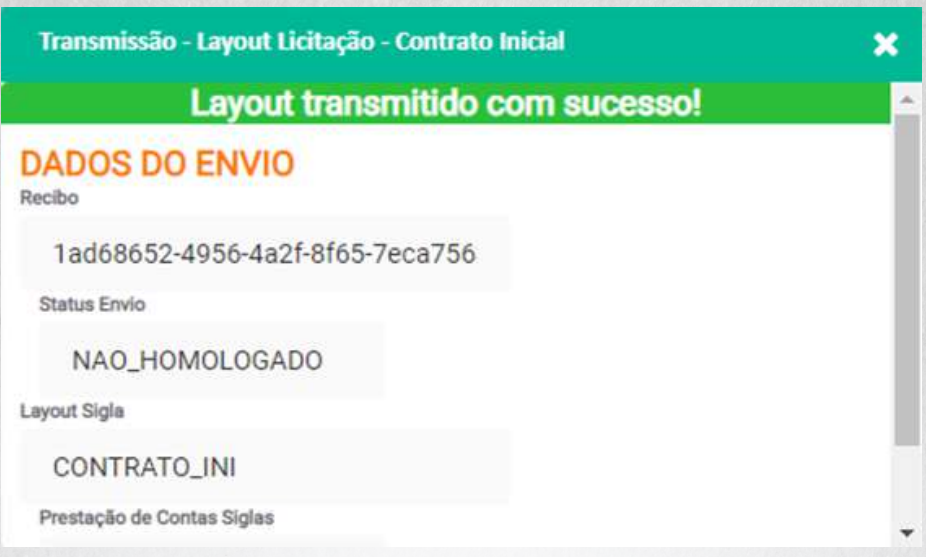

Para finalizar, resta a homologação do procedimento, conforme **orientações a seguir:** 

**1 - Clique no botão PDF e faça o download do arquivo, sem alterar o nome do arquivo (Ex. 9cc8bb07-081c-4385-a462-793818f2906d).**

**2 - Assine digitalmente o documento.**

**3 - Depois de assinado, clique em HOMOLOGAR, selecione o docu**mento assinado digitalmente e, ao final, aparecerá à mensagem: *Envio Homologado com sucesso!*

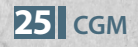

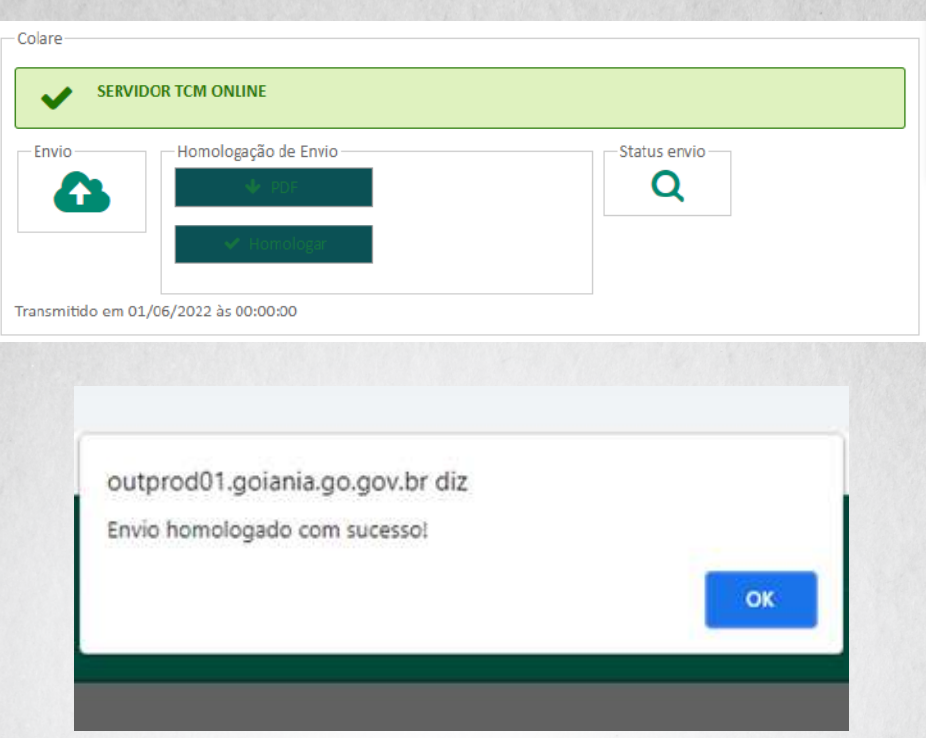

**4 - Imprima o recibo validado (exemplo abaixo) e anexe o mesmo no processo.**

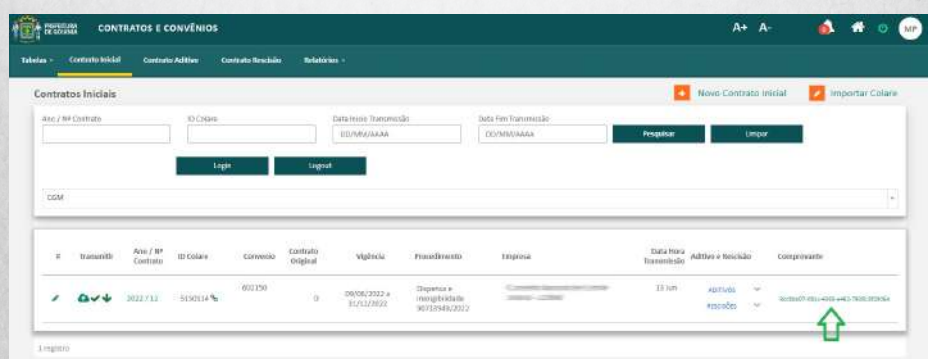

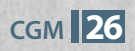

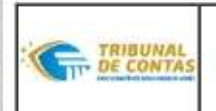

ESTADO DE GOLÁS

TRIBUNAL DE CONTAS DOS MUNICÍPIOS DO ESTADO DE GOIÁS RECIBO DE ENVIO ELETRÔNICO DE DADOS

#### RECIBO VALIDADO COM SUCESSO

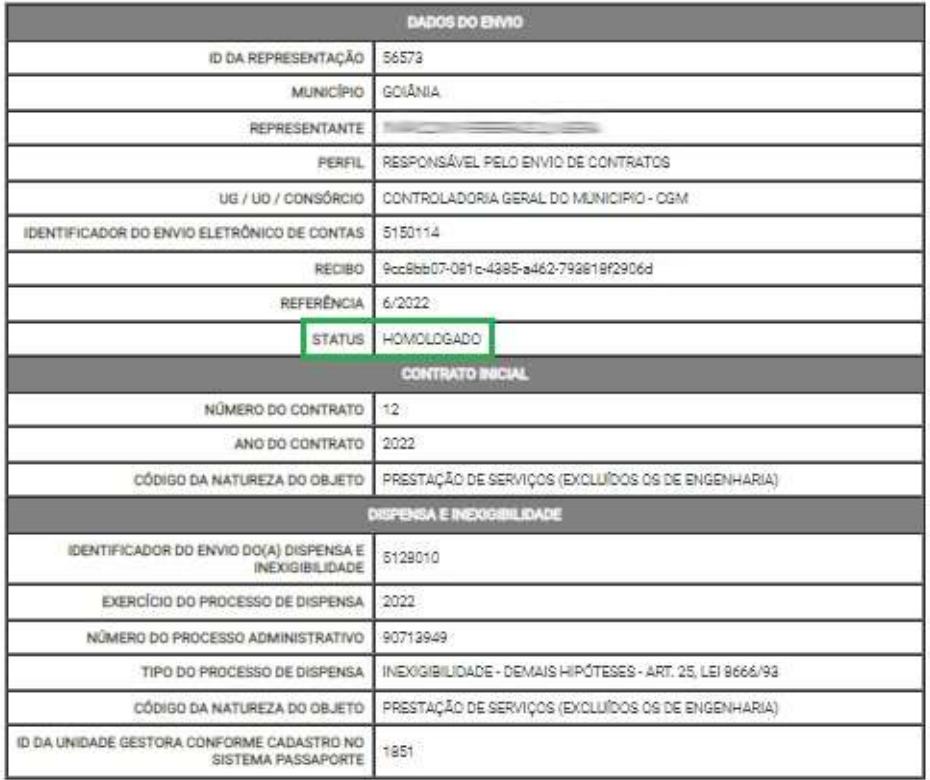

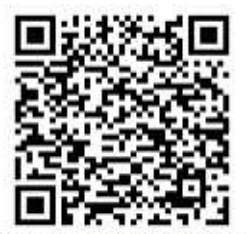

http://virtual.tcm.go.gov.br/recepcao/validar-recibo/9cc8bb07-081c-4385-a462-793818f2906d

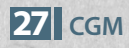

# 5. SISTEMA DE CONTRATOS E CONVÊNIOS - SCC

**Ao incluir-se contratos, convênios e termos aditivos no Sistema de Contratos e Convênios (SCC), todos os campos deverão ser preenchidos corretamente, de acordo com cada caso, conforme demonstrado abaixo:**

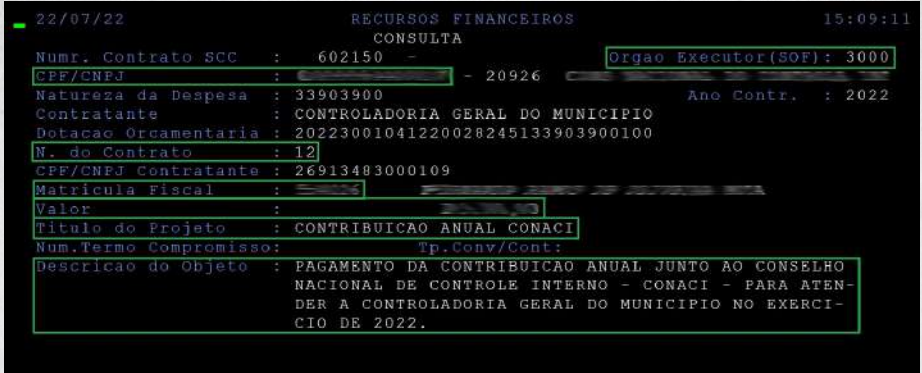

**Atente-se ao Número (N. do Contrato) e Ano do Contrato (Ano Contr.), pois os mesmos não poderão ser repetidos em outro registro.**

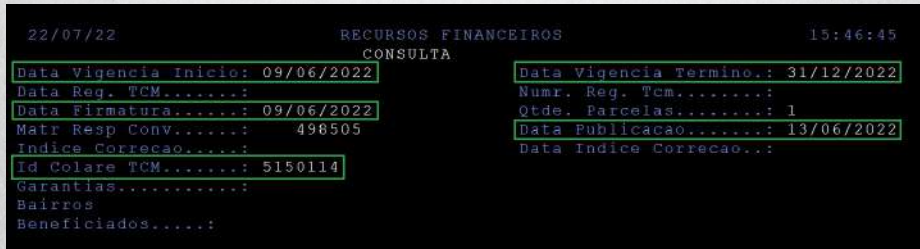

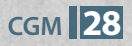

Verifique se **todas** as datas estão corretas e fique atento ao **preenchimento do número do Id Colare TCM.**

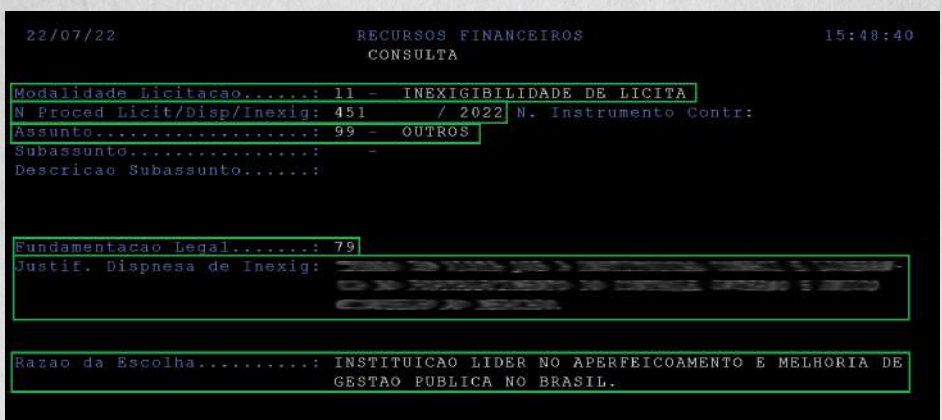

**O campo "Modalidade Licitação" deverá ser preenchido com o código de cada caso: Dispensa de Licitação (10), Inexigibilidade de Licitação (11), Pregão (13), etc.**

**Para consultar as Modalidades Licitação, basta digitar "?", clicar "enter" e todos os códigos serão apresentados para que o servidor selecione a modalidade correta.**

**Ressalta-se que ao utilizar as modalidades 10 e 11, todos os campos deverão ser preenchidos, conforme demonstrado na imagem acima (Modalidade, Número do Procedimento, Assunto,**  Fundamentação Legal, Justificativa, Razão da Escolha).

**Porém, ao utilizar-se os outros códigos (Ex: 13 - Pregão), os preenchimentos obrigatórios são apenas Modalidade, Número do Procedimento e Assunto.** 

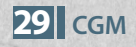

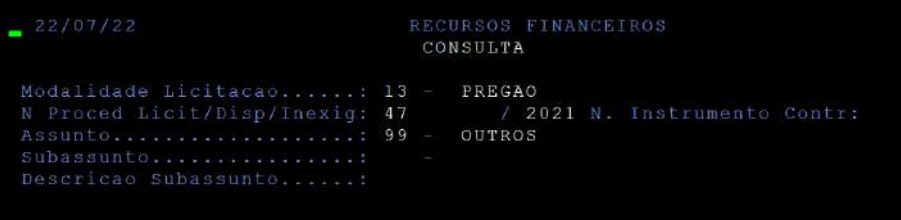

**Outra consideração importante é quando se tratar de Obras e Serviços de Engenharia - Natureza da Despesa 44905100, tornando-se obrigatório o preenchimento dos seguintes campos:**

**- Bairro Beneciado: pesquisar bairro da obra/serviço;**

**- Assunto: Código 01 - Obras e Serviços de Engenharia;**

**- Subassunto: pesquisar a opção correta.** 

**Segue imagens de exemplo.**

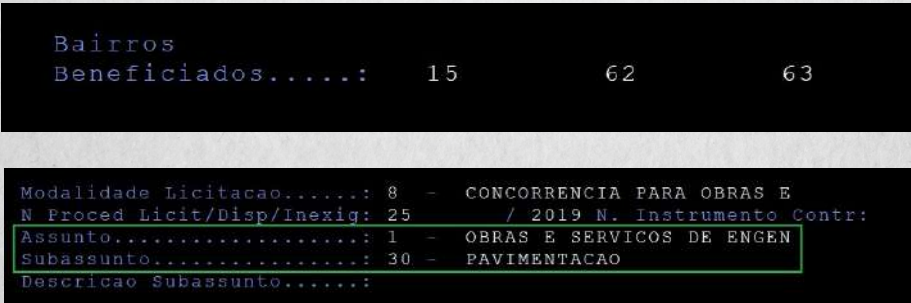

**OBS: Todas as informações acima mencionadas deverão constar na Nota de Empenho, haja vista que os campos a serem preenchidos são iguais.**

 **CGM 3 0**

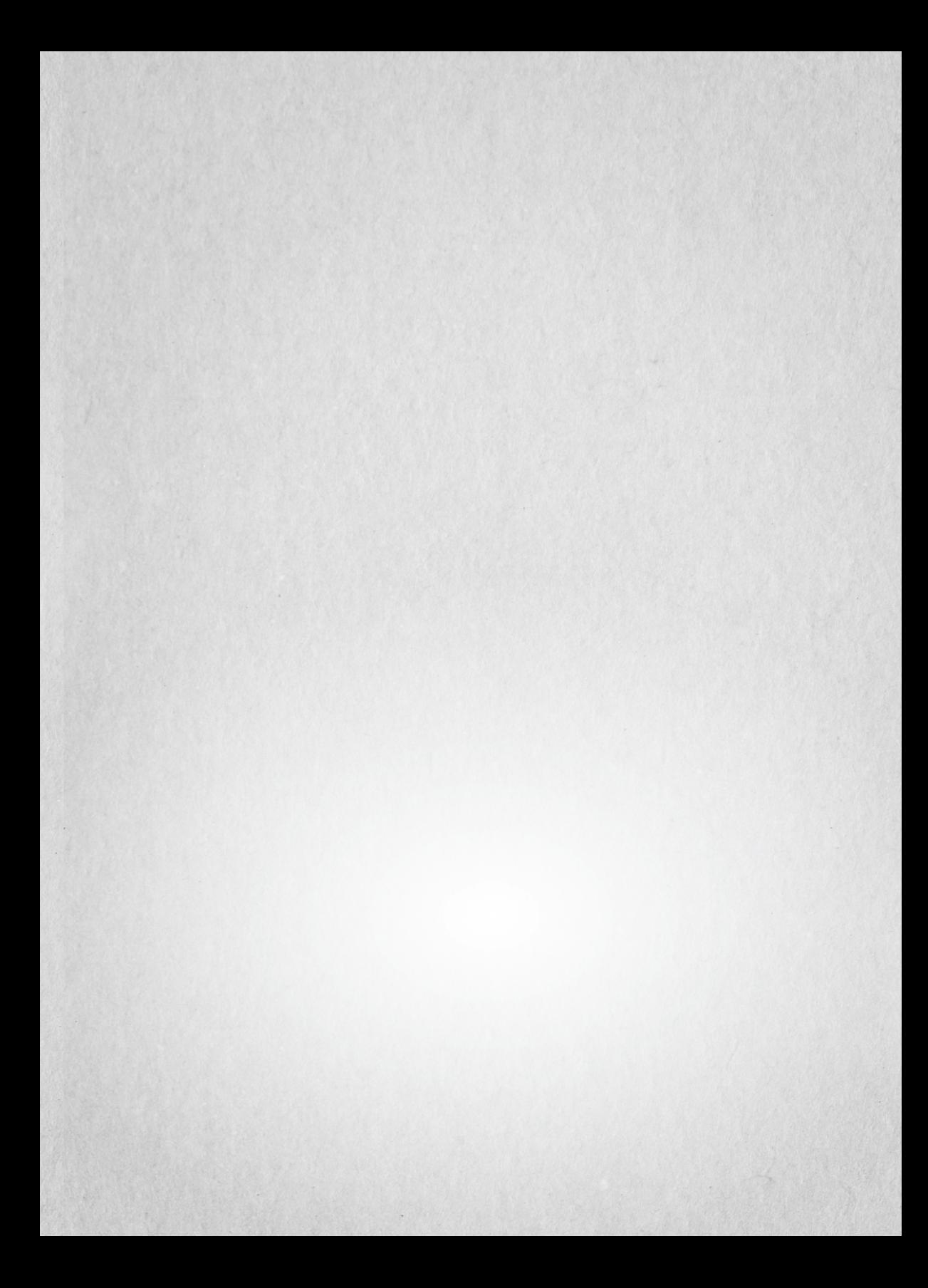

**CGM** Controladoria Geral do Município

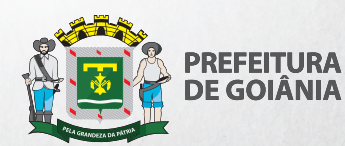